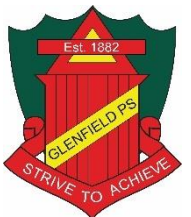

### Glenfield Public School

## Sentral App Parent Portal Set up & Log in Instructions

#### **How to set up the parent portal**

1. To register please open app. store and select 'Sentral Parent Portal'.

# Download the Sentral for Parents app

The Sentral for Parents app allows you to monitor your child's school journey simply and efficiently. You will find numerous smart features that help streamline your day. Receive messages and notifications from teachers, report absences, make payments for school activities and more. The Sentral for Parents app helps you stay connected and informed about your child's education.

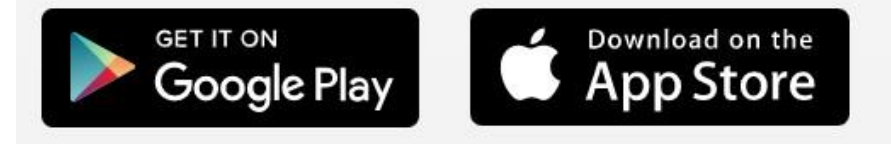

2. Enter the name of our school: Glenfield Public School

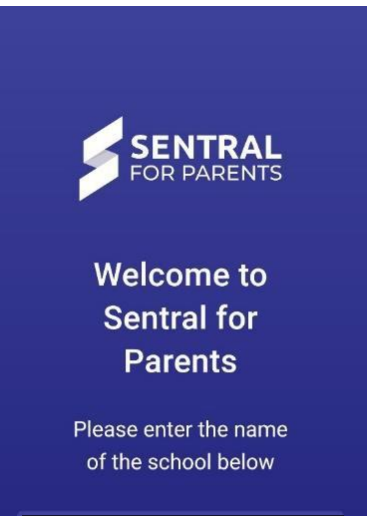

Glenfield Public School

- 3. Click 'Register here' and enter the following details:
	- a. First Name
	- b. Last Name
	- c. Email
	- d. Password
	- e. Confirm Password

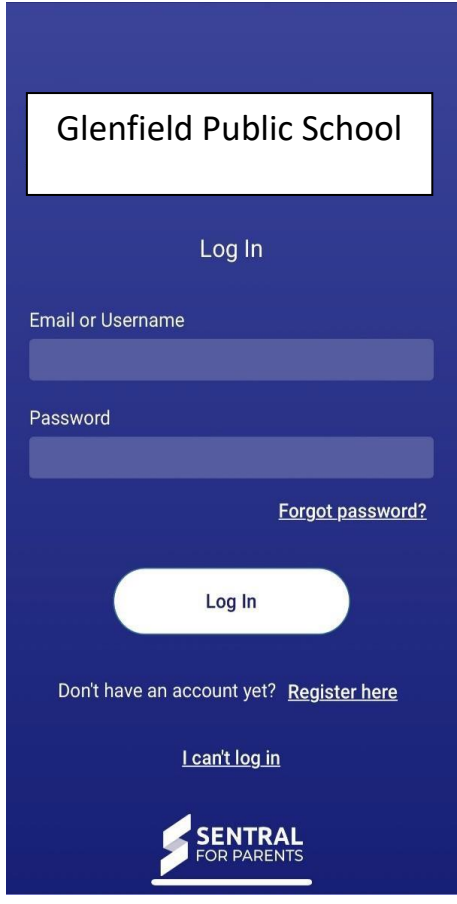

4. Click on create account. A verification email will be sent to the email you have entered.

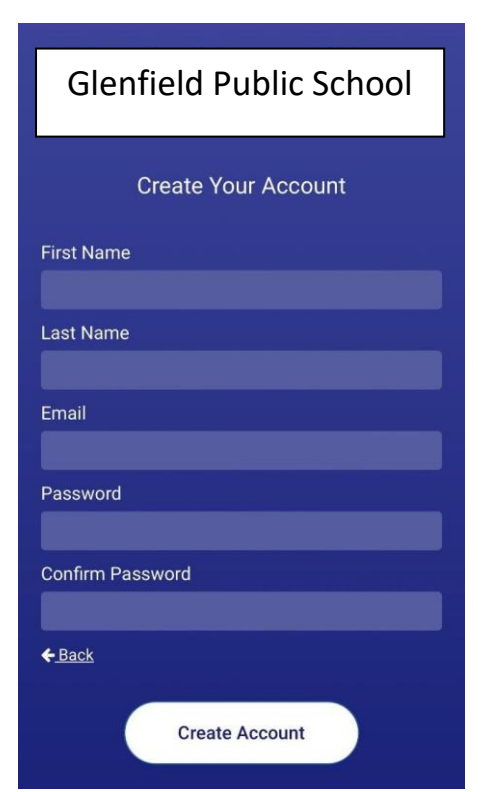

- 5. Go to your email inbox and click on the verify button in the Sentral email.
- 6. You will be redirected to the logon page once your email has been verified.

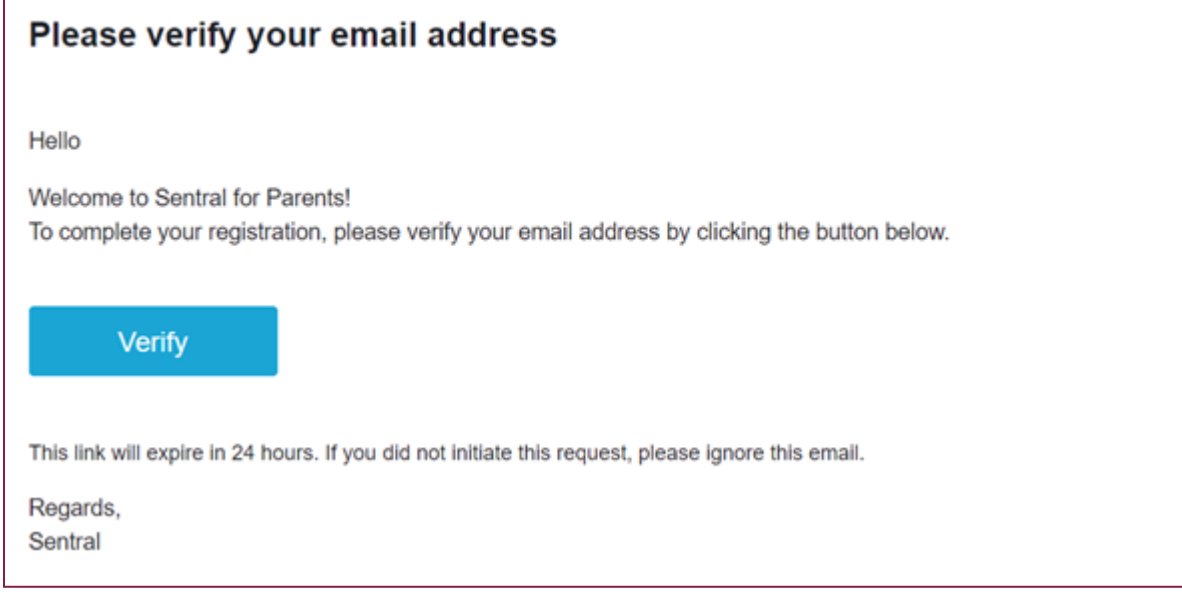

#### **How to log into the Parent Portal App for the first time**

- 7. Find the access key which is located in the email sent by the school.
- 8. Click on add key and enter your access key.
- 9. You will then be logged onto the parent portal, and your child/ren will appear.

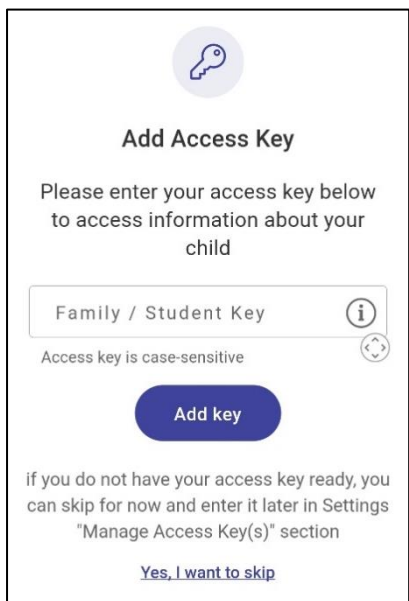

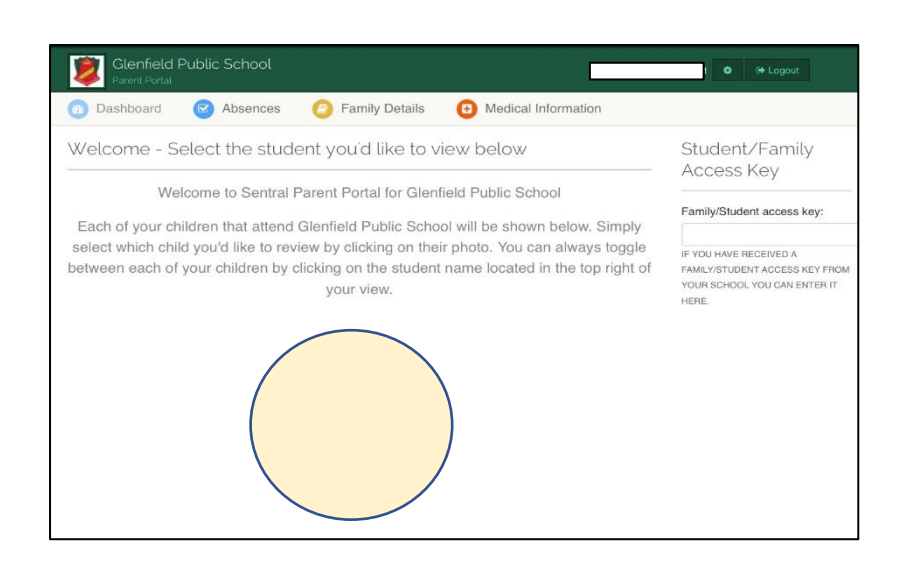